## **WORKSHOP PROBLEM 1b**

# *Spring Element with Nonlinear Analysis Parameters (large displacements on)*

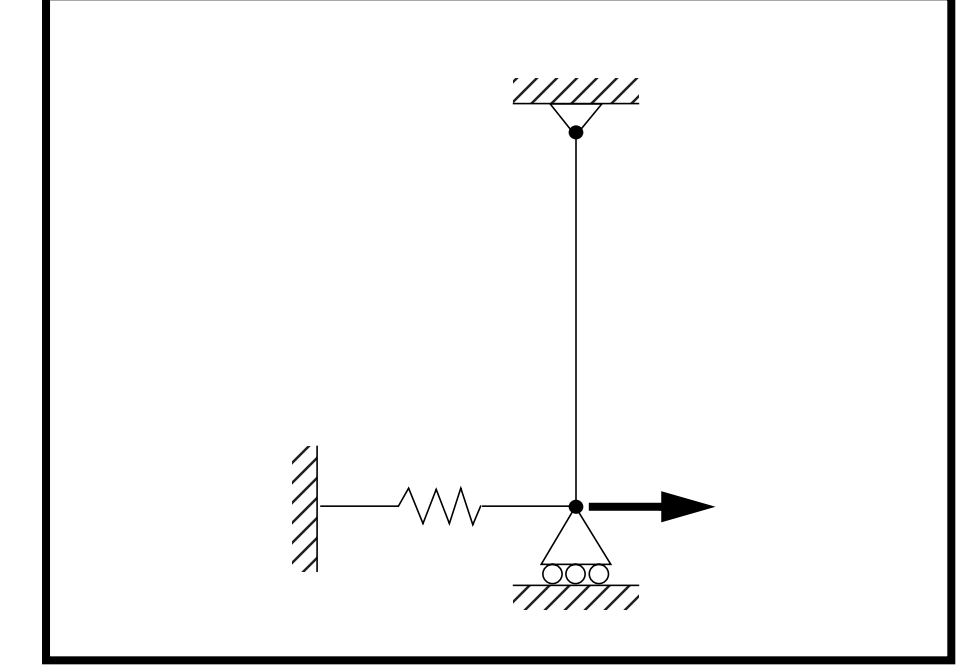

**Objectives:**

- Demonstrate the effects of geometric nonlinear analysis in SOL 106 (nonlinear statics).
- Demonstrate how to interpret the results.

**1b-2** MSC/NASTRAN 103 Exercise Workbook

## **Model Description:**

**For the structure below:**

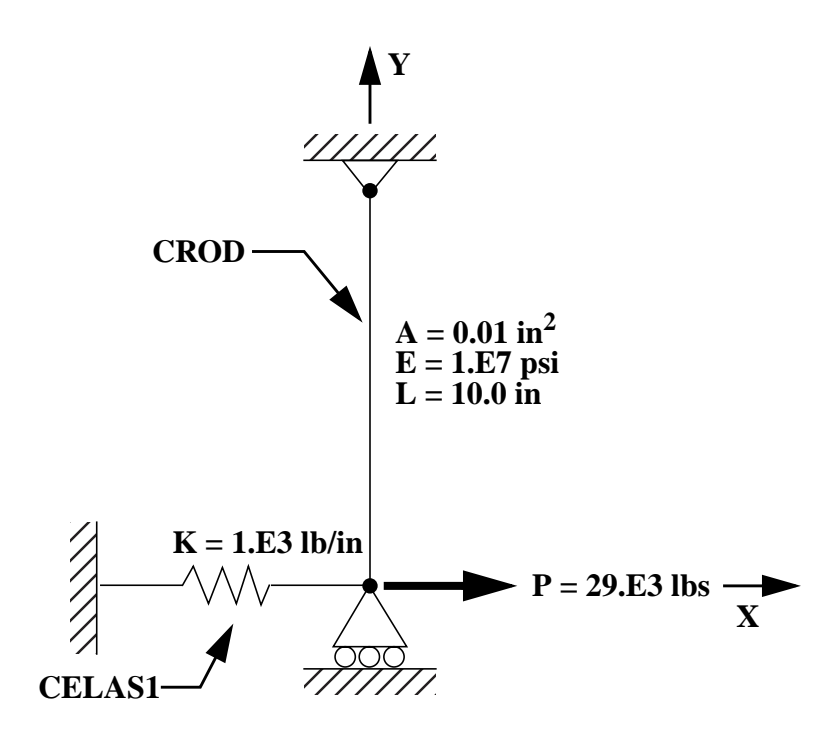

## **Add Case Control commands and Bulk Data Entries to:**

- 1. Perform a geometric nonlinear analysis in SOL 106 (nonlinear statics) with the large displacements option turned on.
- 2. Apply a  $29x10^3$  lbs load in a single subcase with 4 incremented steps. Use default values for all other subcase parameters. Request the output of all grid displacements and all element forces.

## **Suggested Exercise Steps:**

- Modify the existing MSC/NASTRAN input file by adding the appropriate loading conditions and nonlinear static analysis control parameters.
- For Case Control, insert the static load set selection (LOAD) and the nonlinear static analysis parameter selection (NLPARM) in each subcase.
- For Bulk Data, insert all relevant nonlinear static analysis parameters for each subcase (NLPARM).
- Prepare the model for a nonlinear static analysis (turn on large displacements).
	- ◆ PARAM, LGDISP, 1
- Generate an input file and submit it to the MSC/NASTRAN solver for normal modes analysis.
- Review the results.

## **Input File from Workshop 1a for Modification:**

## **prob1a.dat**

```
ASSIGN OUTPUT2 = 'prob1a.op2' , UNIT=12
ID NAS103, WORKSHOP 1A SOLUTION
TIME 10
SOL 106 $ NONLIN
CEND
TITLE=SIMPLE ROD SPRING - COLD ANALYSIS AND RESTART WORKSHOP
SUBTITLE=GEOMETRIC NONLINEAR
ECHO=BOTH
DISP=ALL
OLOAD=ALL
FORCE=ALL$
$ APPLY X LOAD
$
SUBCASE 10 $ LOAD=29.E03
 LABEL=APPLY LOAD P IN X DIRECTION = 29E+03
LOAD=3 NLPARM=10
OUTPUT(PLOT)
  SET 1 ALL
  MAXI DEFO 5.
  AXES Z, X, Y
  VIEW 0., 0., 0.
  FIND SCALE ORIGIN 1 SET 1
  PLOT STATIC 0 MAXIMUM DEFORMATION 5. SET 1
BEGIN BULK
PARAM, POST, -1
PARAM, PATVER, 3.0
GRID, 1, 0, 0.0, 0.0, 0.0, , 23456
GRID, 3, 0, 0.0, 10.0, 0.0, , 123456
CROD, 3, 3, 3, 1
CELAS1, 2, 2, 1, 1, 0
PROD, 3, 3, .01
PELAS, 2, 1.0E3
```
MAT1, 3, 1.0E7 FORCE, 1, 1, 0, 1.6E4, 1.0 FORCE, 2, 1, 0, 2.4E4, 1.0 FORCE, 3, 1, 0, 2.9E4, 1.0 PARAM, LGDISP,-1 NLPARM, 10, 4 ENDDATA

# **Exercise Procedure:**

#### **1. Users who are not utilitizing MSC/PATRAN for generating an input file should go to Step 4, otherwise, proceed to step 2.**

2. Open the database created from the last exercise called **prob1a.db**.

#### **File/Open...**

*Database List:* 

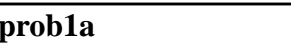

**OK**

3. Now you are ready to generate an input file for analysis.

Click on the **Analysis** radio button on the Top Menu Bar and set up the subcases as follows:

#### ◆ **Analysis**

 $Action:$ 

*Object:* 

*Method:* 

*Job Name* 

**Solution Type...**

#### **Solution Parameters...**

*(Make sure large displacements are on.)*

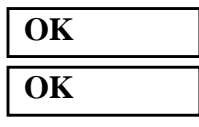

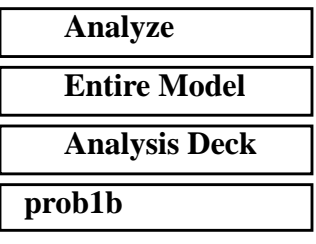

## *Solution Type:* ● **NONLINEAR STATIC**

■ **Large Displacements** 

#### **Apply**

An input file called **prob1b.bdf** will be generated. This process of translating your model into an input file is called the Forward Translation. The Forward Translation is complete when the Heartbeat turns green. MSC/PATRAN users should now proceed to **Step 5**.

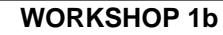

## **Generating an input file for MSC/NASTRAN Users:**

4. MSC/NASTRAN users can generate an input file using the data from the Model Description. The result should be similar to the output below (**prob1b.dat**):

ASSIGN OUTPUT2 = 'prob1b.op2' , UNIT=12 ID NAS103, WORKSHOP 1B SOLUTION TIME 10 SOL 106 \$ NONLIN **CEND** TITLE=SIMPLE ROD SPRING - COLD ANALYSIS AND RESTART WORKSHOP SUBTITLE=GEOMETRIC NONLINEAR ECHO=BOTH DISP=ALL OLOAD=ALL FORCE=ALL\$ \$ APPLY X LOAD \$ SUBCASE 10 \$ LOAD=29.E03 LABEL=APPLY LOAD P IN X DIRECTION = 29E+03  $LOAD=3$  NLPARM=10 OUTPUT(PLOT) SET 1 ALL MAXI DEFO 5. AXES Z, X, Y VIEW 0., 0., 0. FIND SCALE ORIGIN 1 SET 1 PLOT STATIC 0 MAXIMUM DEFORMATION 5. SET 1 BEGIN BULK PARAM, POST, -1 PARAM, PATVER, 3.0 GRID, 1, 0, 0.0, 0.0, 0.0, , 23456 GRID, 3, 0, 0.0, 10.0, 0.0, , 123456 CROD, 3, 3, 3, 1 CELAS1, 2, 2, 1, 1, 0 PROD, 3, 3, .01 PELAS, 2, 1.0E3

MAT1, 3, 1.0E7 FORCE, 1, 1, 0, 1.6E4, 1.0 FORCE, 2, 1, 0, 2.4E4, 1.0 FORCE, 3, 1, 0, 2.9E4, 1.0 PARAM, LGDISP,1 NLPARM, 10, 4 ENDDATA

## **Submit the input file for analysis:**

- 5. Submit the input file to MSC/NASTRAN for analysis.
	- 5a. To submit the MSC/PATRAN **.bdf** file, find an available UNIX shell window. At the command prompt enter **nastran prob1b.bdf scr=yes**. Monitor the analysis using the UNIX **ps** command.
	- 5b. To submit the MSC/NASTRAN **.dat** file, find an available UNIX shell window and at the command prompt enter **nastran prob1b.dat scr=yes**. Monitor the analysis using the UNIX **ps** command.
- 6. When the analysis is completed, edit the **prob1b.f06** file and search for the word **FATAL**. If no matches exist, search for the word **WARNING**. Determine whether existing WARNING messages indicate modeling errors.
- 6a. While still editing **prob1b.f06**, search for the word:
- **D I S P L A C E** (spaces are necessary).

What is the x-displacement of the guided end at the end of the analysis?

 $T1 =$ 

What is the force in the spring element at the end of the analysis?

 $FORCE =$ 

What is the force in the rod element at the end of the analysis?

 $\text{FORCE} =$ 

# **Comparison of Results:**

7. Compare the results obtained in the **.f06** file with the results on the following page:

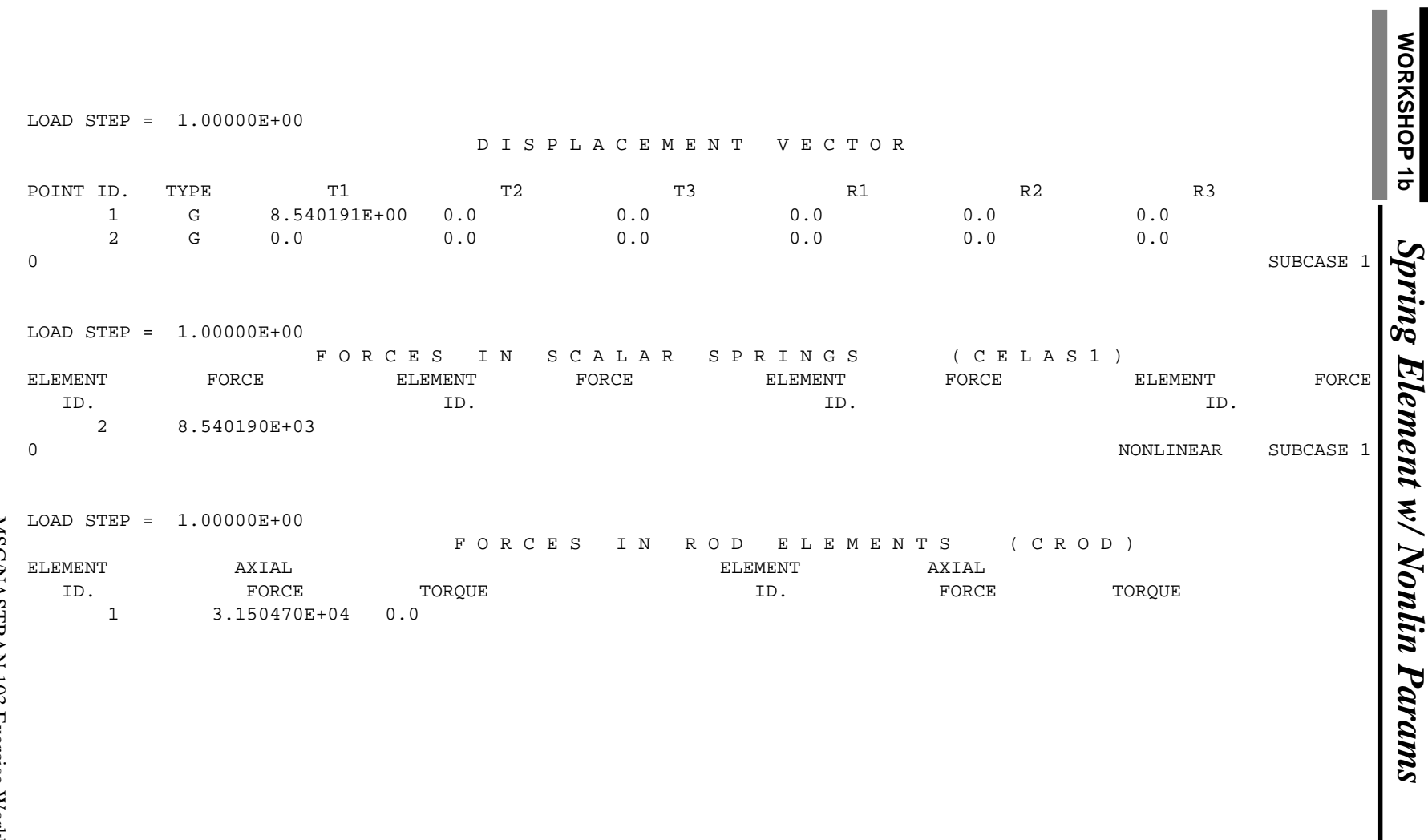

MSC/NASTRAN 103 Exercise Workbook MSC/NASTRAN 103 Exercise Workbook 1b-13

#### **8. This ends the exercise for MSC/NASTRAN users. MSC/PATRAN users should proceed to the next step.**

9. Proceed with the Reverse Translation process, that is, importing the **prob1b.op2** results file into MSC/PATRAN. To do this, return to the **Analysis** form and proceed as follows:

#### ◆ **Analysis**

*Action:* 

*Object:* 

 $Method:$ 

**Select Results File...**

*Selected Results File* **prob1b.op2** 

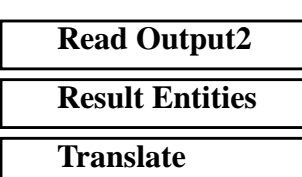

**OK Apply**

10. When the translation is complete bring up the **Results** form.

Now we will generate the fringe plot of the model.

## ◆ **Results**

 $Action:$ 

*Object:* 

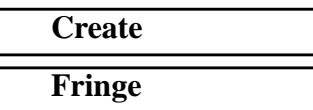

Now click on the **Select Results** icon.

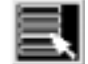

**Select Results**

*Select Result Case(s)* **Default, PW Linear: 100.% of Load\_2**

*(Select the second Default case)*

*Select Fringe Result* **Displacements, Translational**

*Quantity:* **Magnitude**

**1b-14** MSC/NASTRAN 103 Exercise Workbook

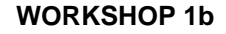

Click on the **Display Attributes** icon.

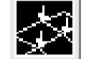

**Display Attributes**

*Style:* **Discrete/Smooth**

*Display:* **Free Edges** 

For better visual quality of the fringe plot, change the width of the line.

*Width: (Select the third line from top.)*

Note: The **Display Attributes** form allows you the ability to change the displayed graphics of fringe plots.

Now click on the **Plot Options** icon.

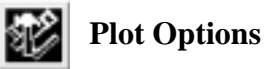

*Coordinate Transformation:* 

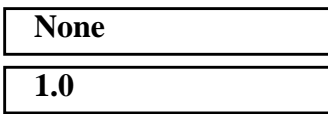

**Scale Factor** 

**Apply**

Now create the deformation plot.

#### ◆ **Results**

Action:

*Object:* 

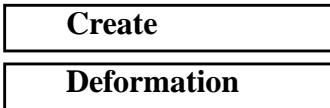

Now click on the **Select Results** icon.

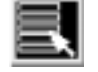

**Select Results**

*Select Result Case(s)* 

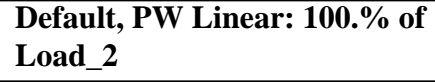

*(Select second Default case)*

MSC/NASTRAN 103 Exercise Workbook **1b-15**

**Select Fringe Result** 

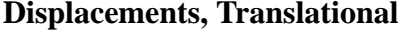

*Show As:* **Resultant** 

Click on the **Display Attributes** icon.

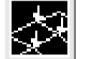

**Display Attributes**

*Line Width: (Select the third line from top.)*

In order to see the deformation results accurately, set the Scale Interpretation to True Scale with a Scale Factor of 1.

*Scale Interpretation* ● *True Scale* 

*Scale Factor* **1.0**

■ *Show Undeformed* 

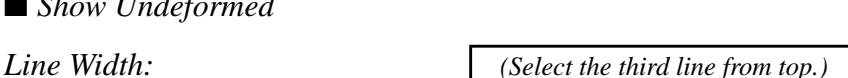

Now click on the **Plot Options** icon .

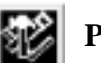

**Plot Options**

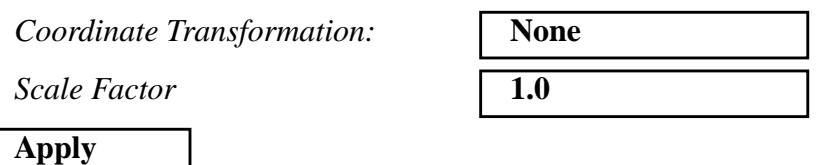

The resulting fringe plot should display the displacement spectrum in addition to the physical deformation of the model.

To better fit the results on the screen, zoom out a couple times using the following toolbar icon:

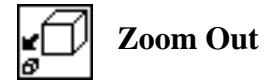

Alternatively, use any number of the toolbar icons to better view the resulting fringe plot.

Your viewport should now contain the following image:

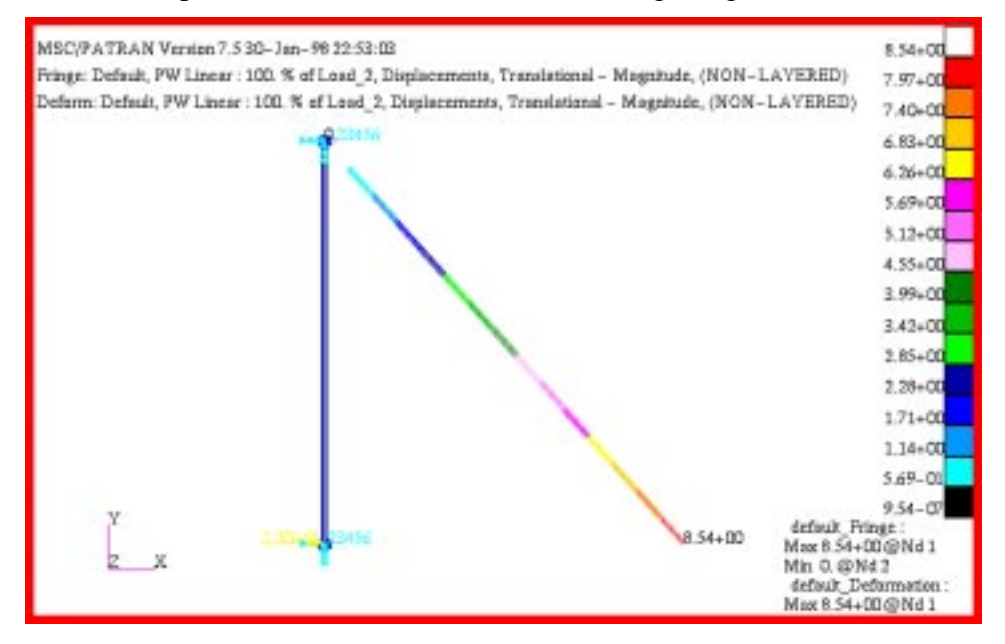

Notice that the deflection is now a much more reasonable approximation. The geometric nonlinearity of the problem has been better accounted for by using the Large Displacements option.

To clear the post-processing results and obtain the original model in the viewport, select the **Reset Graphics** icon.

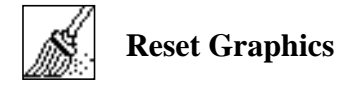

Quit MSC/PATRAN when you have completed this exercise.

## **MSC/PATRAN .bdf file: prob1b.bdf**

\$ NASTRAN input file created by the MSC MSC/NASTRAN input file \$ translator ( MSC/PATRAN Version 7.5 ) on January 16, 1998 at \$ 09:01:56. ASSIGN OUTPUT2 = 'prob1b.op2', UNIT =  $12$ \$ Direct Text Input for File Management Section \$ Nonlinear Static Analysis, Database SOL 106 TIME 600 \$ Direct Text Input for Executive Control **CEND**  $SEALL = ALL$  $SUPER = ALL$ TITLE = MSC/NASTRAN job created on 16-Jan-98 at 08:25:44 ECHO = NONE MAXLINES = 999999999 \$ Direct Text Input for Global Case Control Data SUBCASE 1 \$ Subcase name : Default SUBTITLE=Default  $NLPARM = 1$  $SPC = 2$  $LOAD = 2$  DISPLACEMENT(SORT1,REAL)=ALL FORCE(SORT1,REAL,BILIN)=ALL \$ Direct Text Input for this Subcase BEGIN BULK PARAM POST -1 PARAM PATVER 3. PARAM AUTOSPC NO PARAM COUPMASS -1 PARAM K6ROT 100. PARAM WTMASS 1. PARAM LGDISP 1 PARAM,NOCOMPS,-1 PARAM PRTMAXIM YES NLPARM 1 4 AUTO 5 25 PW NO + A + A .001 1.-7 \$ Direct Text Input for Bulk Data \$ Elements and Element Properties for region : prop\_1 PROD 1 1 .01 CROD 1 1 1 2 \$ Elements and Element Properties for region : prop\_2 PELAS 2 1000. CELAS1 2 2 1 1

**1b-18** MSC/NASTRAN 103 Exercise Workbook

\$ Referenced Material Records \$ Material Record : mat\_1 \$ Description of Material : Date: 19-Jun-97 Time: 15:12:40 MAT1 1 1.+7 \$ Nodes of the Entire Model GRID 1 0. 0. 0. GRID 2 0. 10. 0. \$ Loads for Load Case : Default SPCADD 2 1 3 LOAD 2 1. 1. 1 \$ Displacement Constraints of Load Set : constraint\_1 SPC1 1 123456 2 \$ Displacement Constraints of Load Set : constraint\_2 SPC1 3 23456 1 \$ Nodal Forces of Load Set : load\_3 FORCE 1 1 0 29000. 1. 0. 0. \$ Referenced Coordinate Frames ENDDATA f7b9b4a4

**1b-20** MSC/NASTRAN 103 Exercise Workbook